Adobe InDesign Helper

**Step 1: Create a New Document** or if you downloaded a template skip to step 2. Launch your Illustrator app.

▶ Choose File ~ New ~ Document. (See Figure 1)

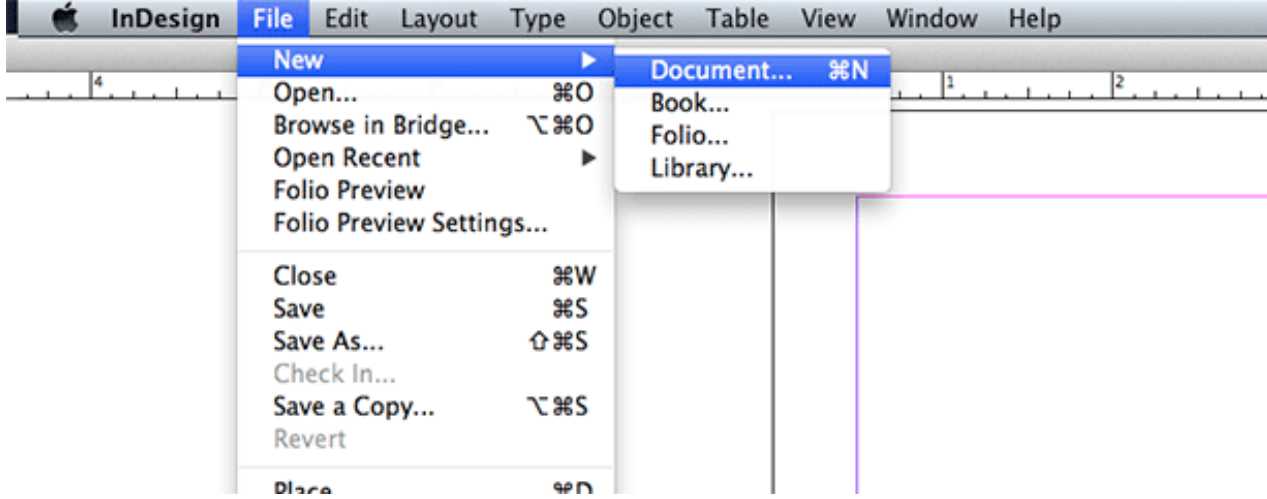

- ▶ Name Your File.
- $\triangleright$  Set the document size. This will be the final product trim.

▶ Set the Bleed to 0.125 on all four sides of the artwork. This will be trimmed off after printing.

Figure 1

- ▶ Files can be packaged and sent in but we prefer pdf. To learn how to package go here XXXXXXX
- ▶ Double click **Kilq Print.joboptions** icon that you downloaded

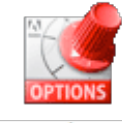

Kliq Print.joboption s

(See Figure 2)

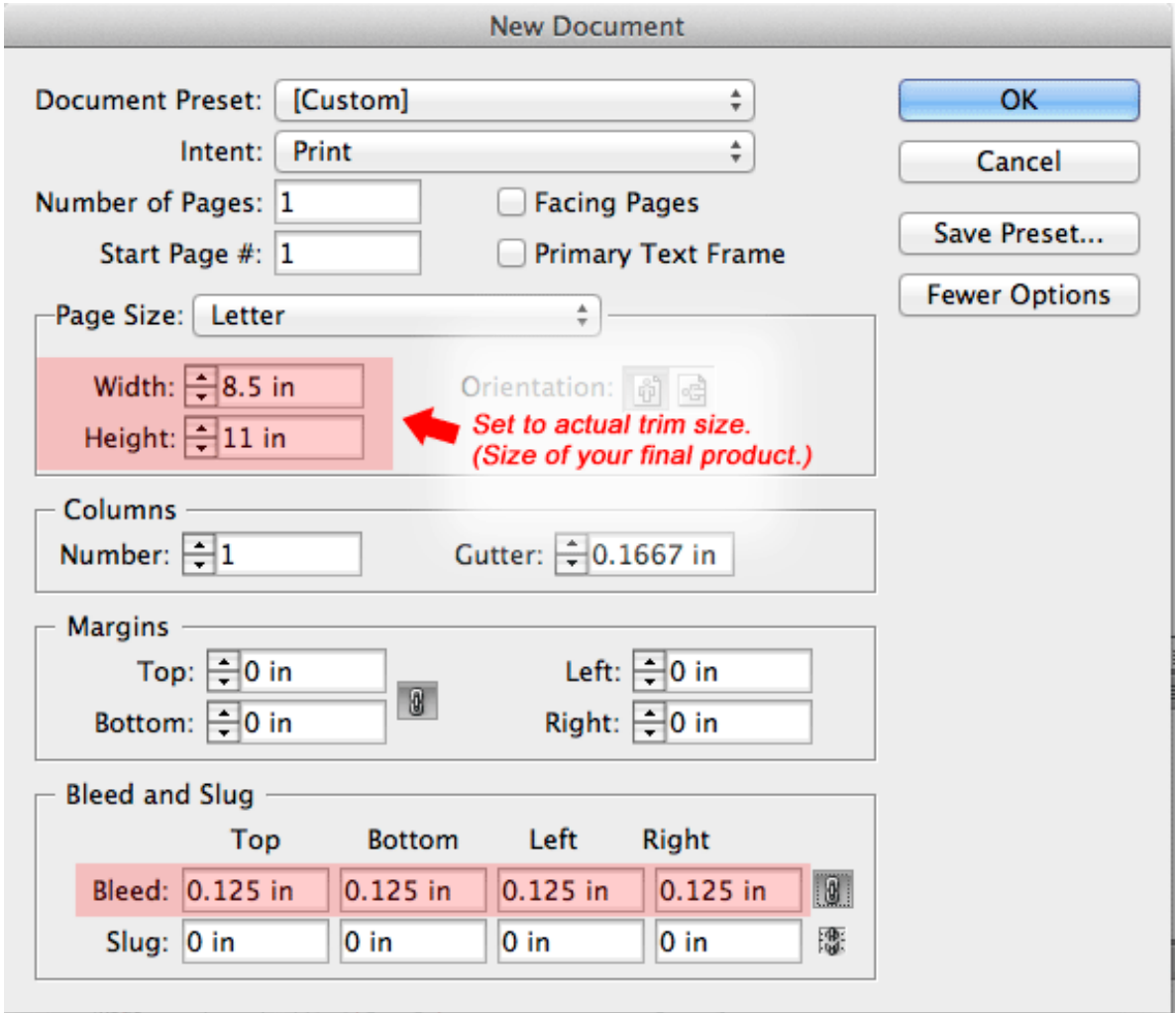

Figure 2

 $\blacktriangleright$  Check ok.

▶ When you are done with your design and ready to submit it to Kliq Print, download the Kliq

Print print preset here.XXXXXXXXXXXXXX.

(this will install pdf print set for exporting)

▶ From InDesign Choose **File ~ Export** (See Figure 3)

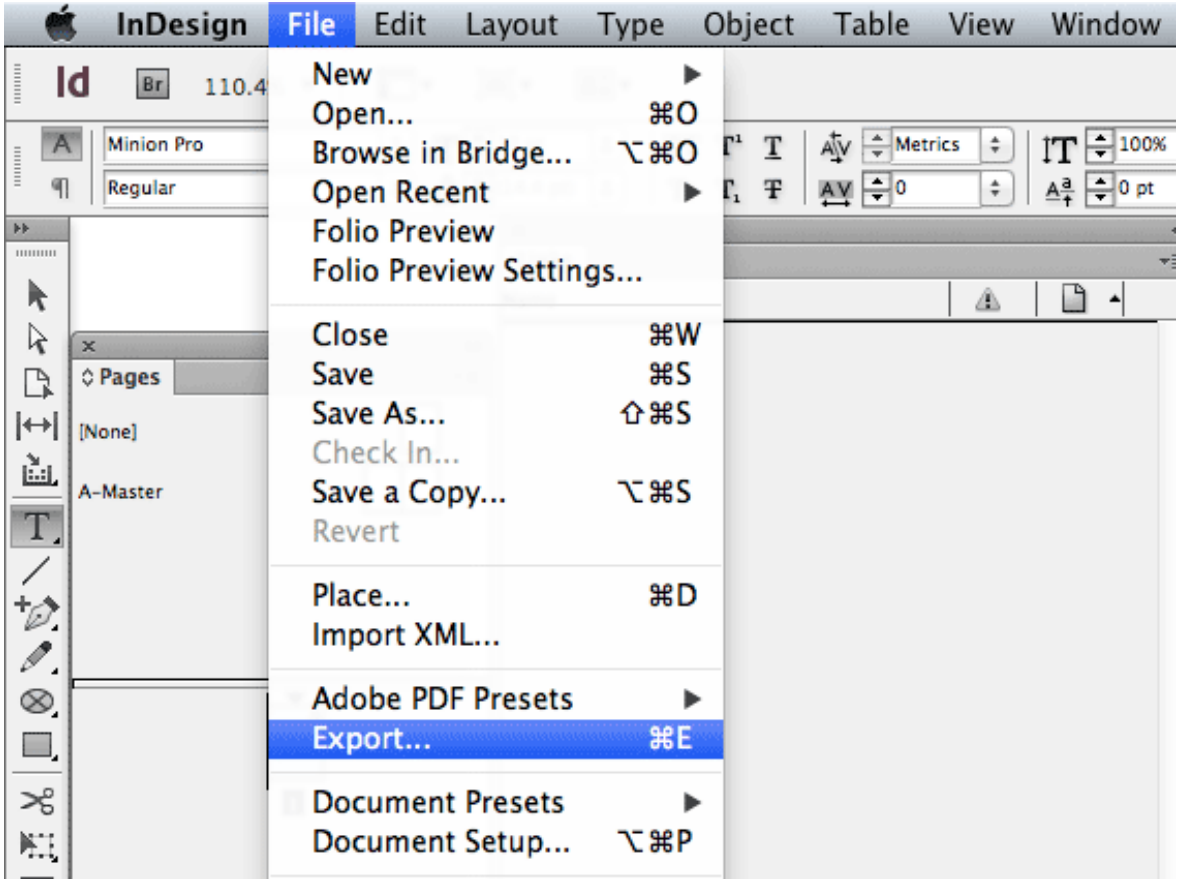

- ▶ Name your file and choose a save location on your computer.
- ▶ InDesign save window will pop up. Set format for **Adobe pdf (Print)**
- ▶ Click save (See Figure 4)

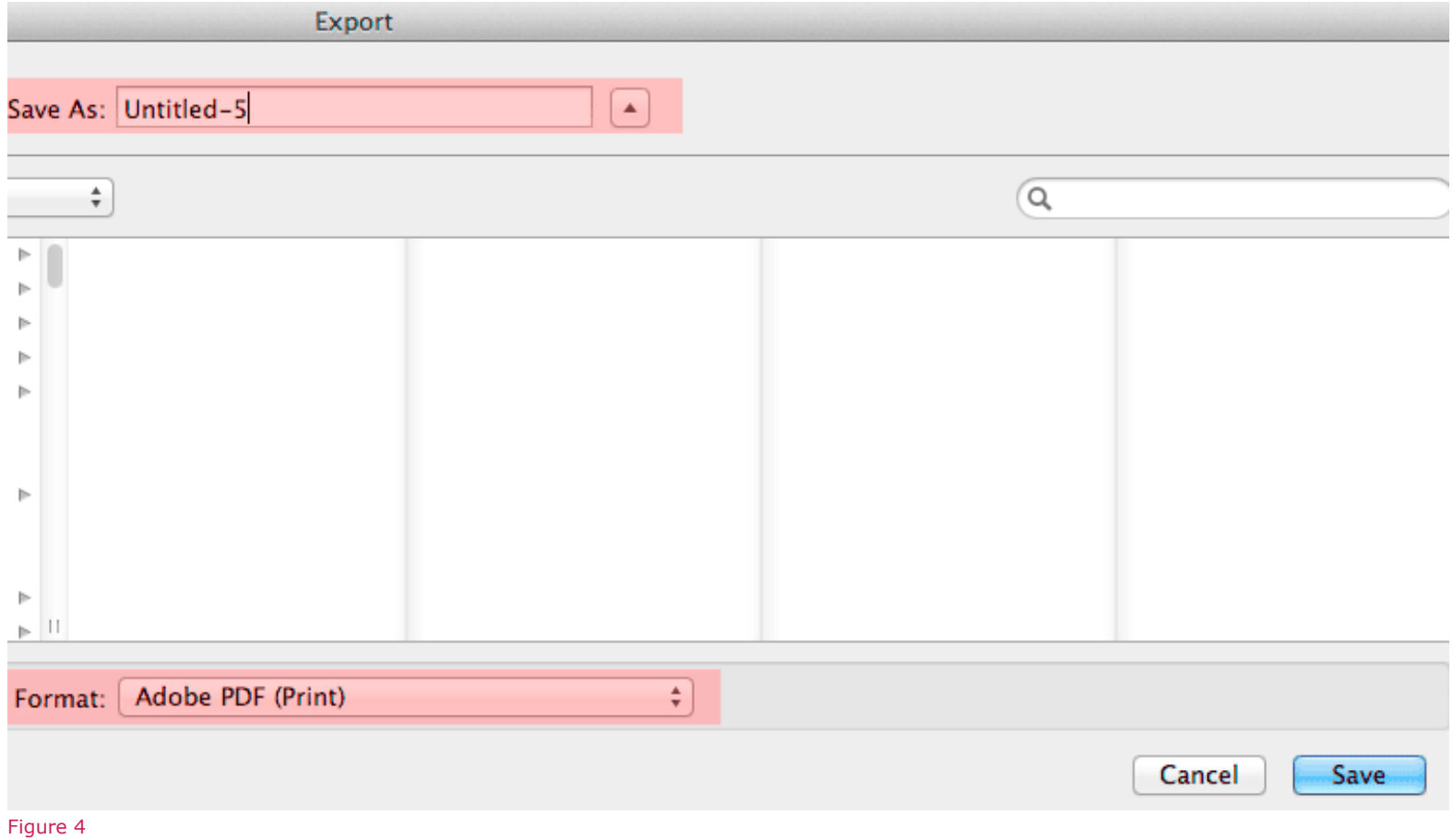

 ▶ In the Export Adobe PDF window, choose **Kliq Print** from the Adobe pdf print preset we downloaded earlier. (See Figure 5)

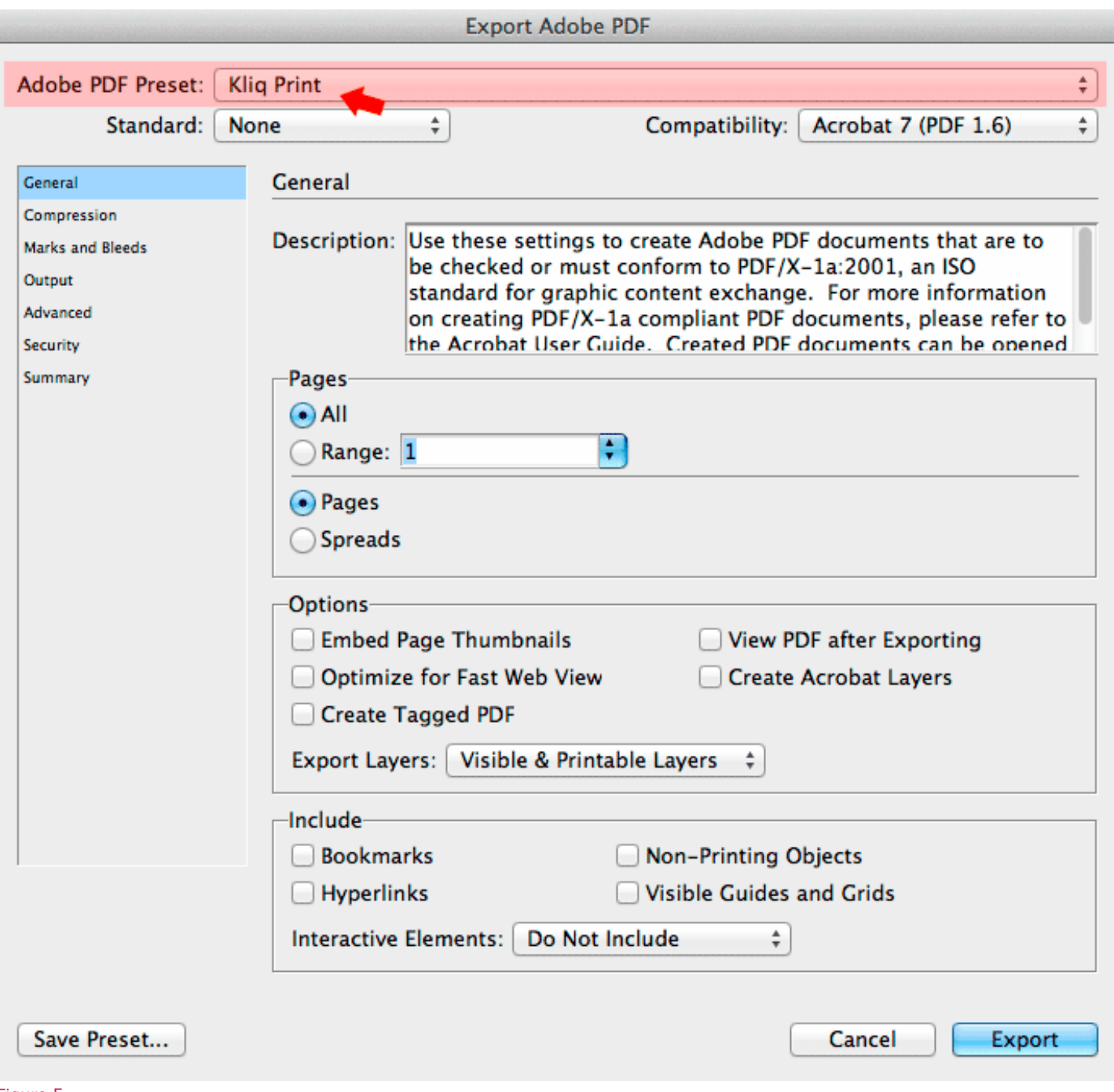

 $\blacktriangleright$  Click Export. This pdf file is ready for upload.

## **How to Package files.**

- $\blacktriangleright$  We also accept packaged files.
- ▶ Go to **File ~ Package** (See Figure 6)

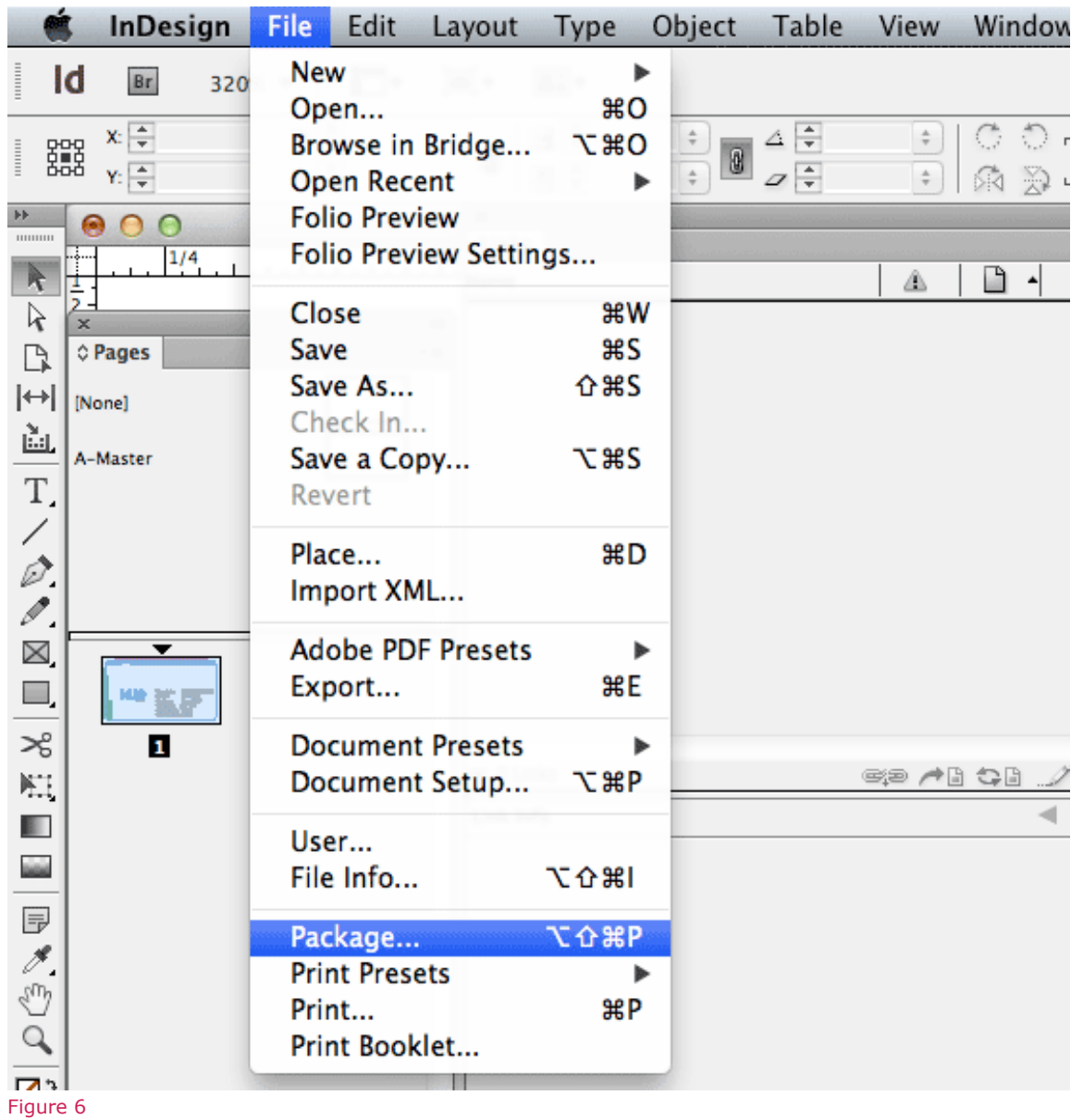

▶ Click on the Fonts section. Make sure all fonts are either embedded or ok.

 You can check **show problems only** for a smaller list view. Resolve any font issues. (See Figure 7)

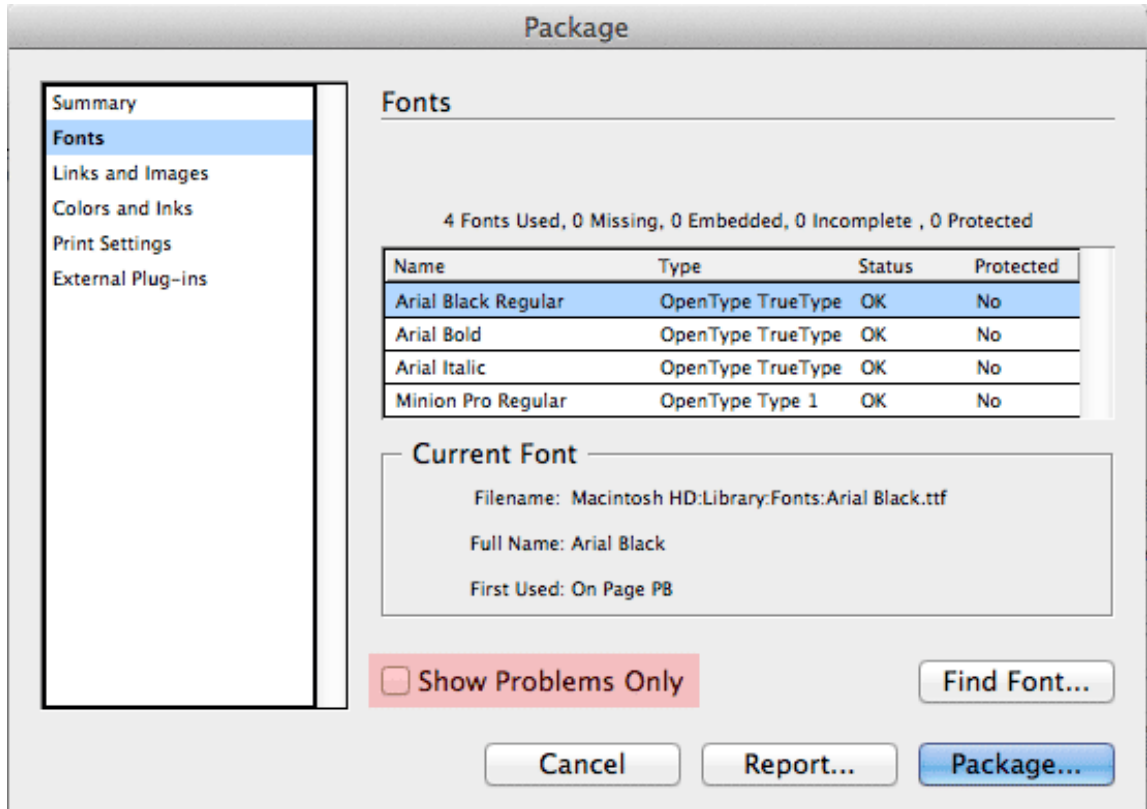

## Figure 7

- $\blacktriangleright$  Click on links and images section.
- ▶ Make sure all images under Status section are ok or linked.
- ▶ Once again check **Show Problems Only** to reduce size of the list.
- ▶ Click **Package** (See Figure 8)

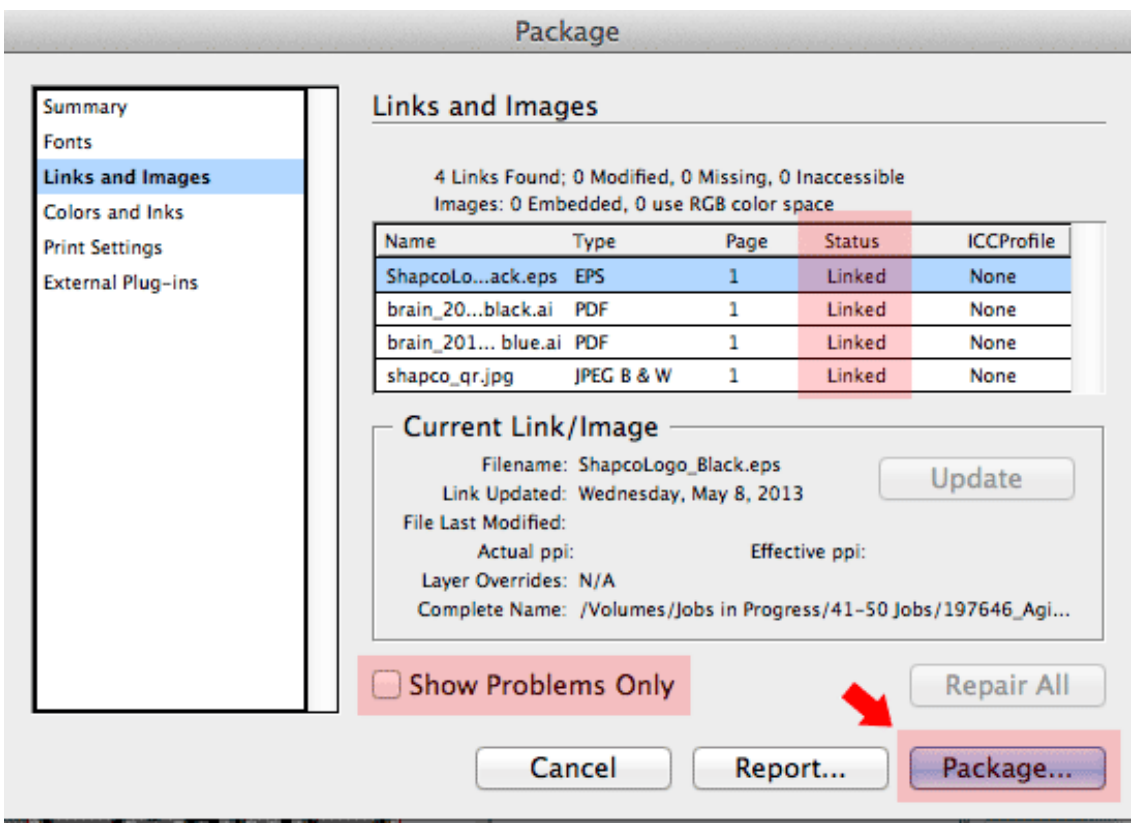

 ▶ Printing Instructions will pop up. fill out any information you feel necessary. Otherwise leave blank.

▶ Click continue (See Figure 9)

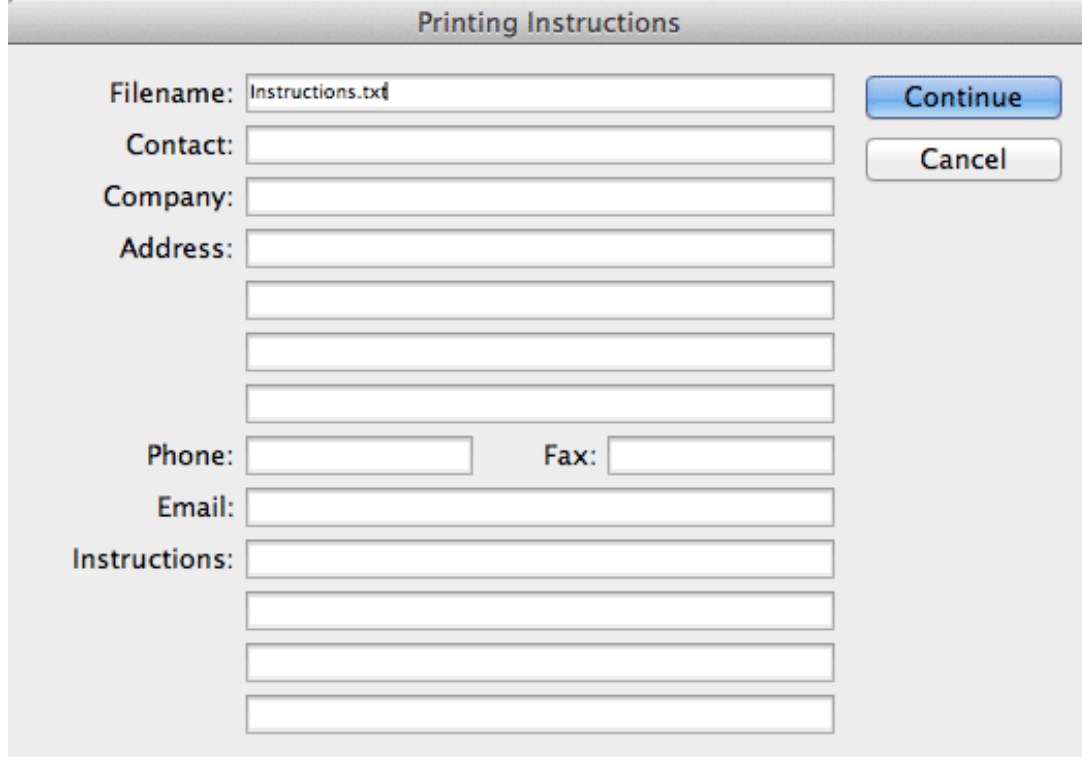

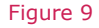

- ▶ Name your folder.
- ▶ pick a location.
- ▶ Make sure **Copy Fonts**, **Copy Linked Graphics**, and **Update Graphic Links** are checked.
- ▶ Click Package. (See Figure 10)

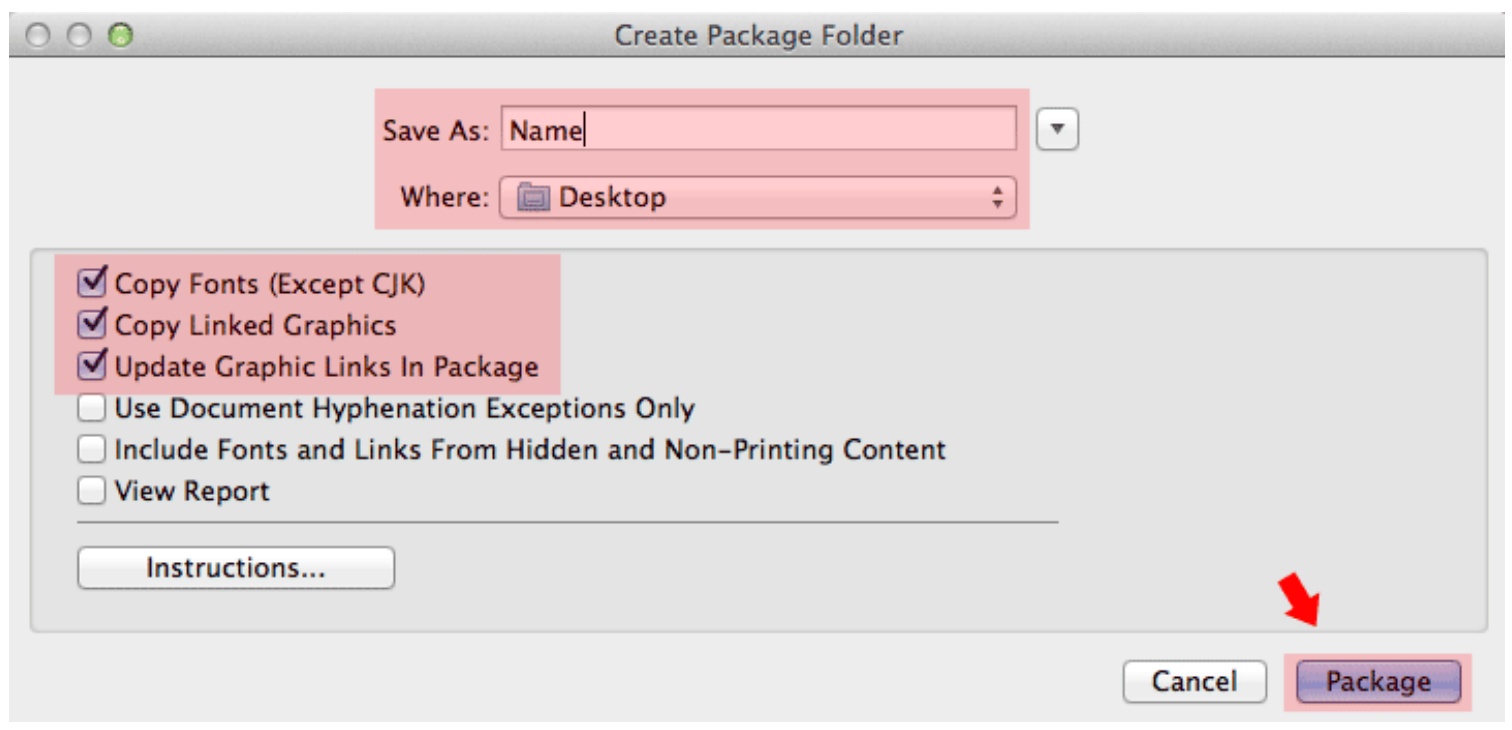

Figure 10

- ▶ After packaging, you will need to **compress** the files. Use software such as **WinZip** or **Stuffit.**
- ▶ If on a MAC go to **File ~ Compress** from your desktop. (See Figure 11)

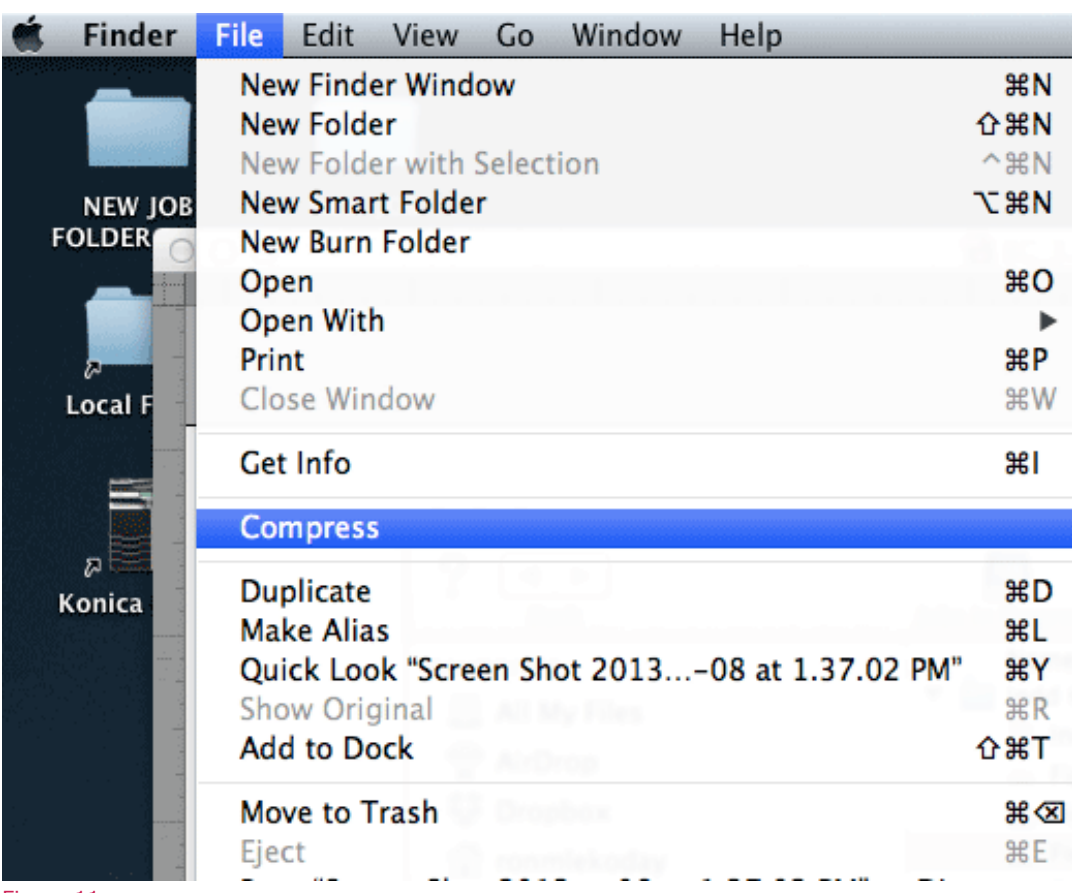

▶ Upload your file.